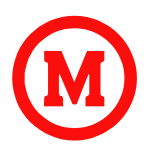

### **UNIVERSIDADE PRESBITERIANA MACKENZIE ESCOLA DE ENGENHARIA**

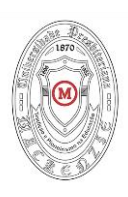

# **INSTALAÇÃO DO QGIS 3.16.9**

1. Acessar o site [https://www.qgis.org/pt\\_BR/site/](https://www.qgis.org/pt_BR/site/) e clicar no botão "Baixe agora"

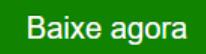

2. Clicar na aba "TODOS OS LANÇAMENTOS"

DOWNLOAD DOS INSTALADORES (TODOS OS LANCAMENTOS > FONTES

3. Clicar no primeiro link com a palavra "aqui" **DOWNLOAD DOS INSTALADORES TODOS OS LANCAMENTOS FONTES** Lancamentos anteriores do QGIS ainda estão disponívelis aqui - inclui lancamentos anteriores para OS X aqui. Lançamentos mais antigos estão disponíveis aqui a e para OS X aqui a .

Os plugins para QGIS também estão disponíveisaqui a.

4. No final da página, clicar em "windows\"

### **Index of /downloads**

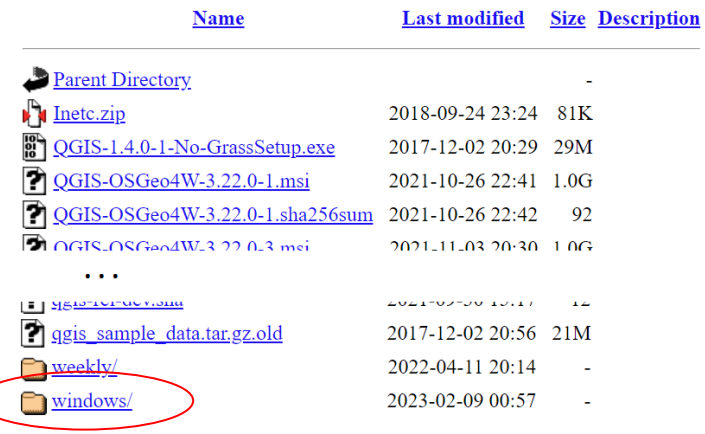

5. Clicar em "3/"

## **Index of /downloads/windows**

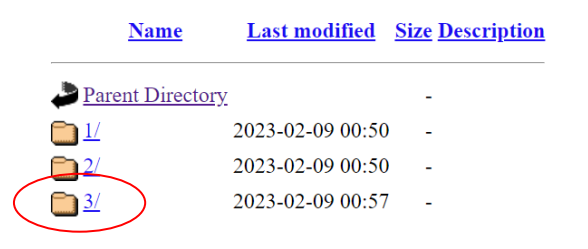

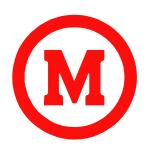

### **UNIVERSIDADE PRESBITERIANA MACKENZIE ESCOLA DE ENGENHARIA**

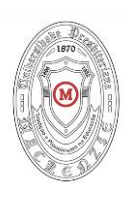

6. Clicar em "3.16/"

## Index of /downloads/windows/3

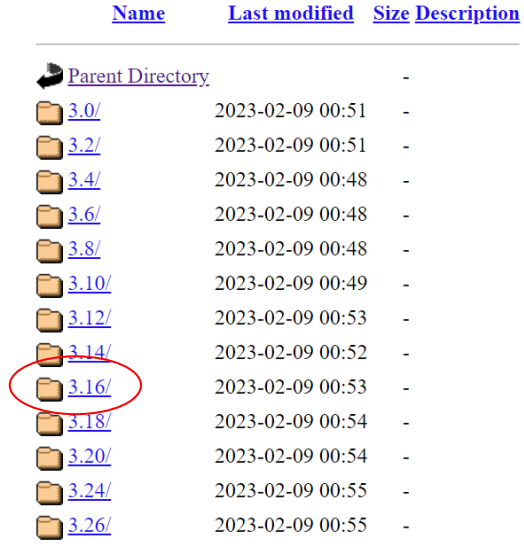

7. Fazer download do arquivo "QGIS-OSGeo4W-3.16.9-1.msi"

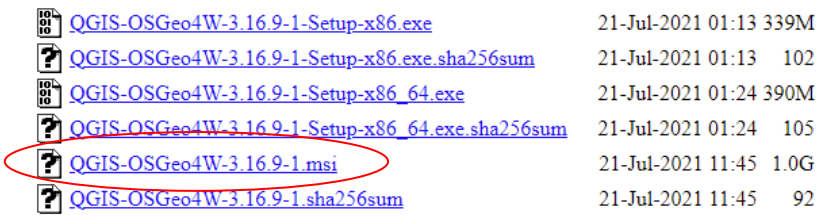

- 8. Instalar o QGIS a partir do arquivo baixado.
- 9. Para acessar o software utilize o "QGIS Desktop" no menu Iniciar.

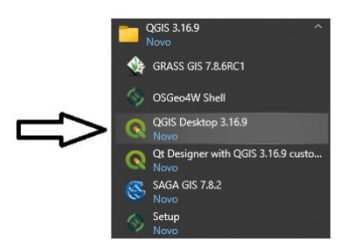